## Как сделать ввод дополнительных данных отсканированного товара на ТСД

Последние изменения: 2024-03-26

**Как сделать, чтобы после сканирования позиции товара можно было ввести для позиции дополнительные данные, например, серийный номер или срок годности.**

Задача добавить в строку документа или в его [шапку](https://www.cleverence.ru/support/%D0%A8%D0%B0%D0%BF%D0%BA%D0%B0+%D0%B4%D0%BE%D0%BA%D1%83%D0%BC%D0%B5%D0%BD%D1%82%D0%B0/) какие-то дополнительные данные, серийные номера, сроки годности, наименование контрагентов и т.д., возникает постоянно. Многие часто используемые поля в документе и его строках заведены в системе заранее. Кроме этого, мы можем добавить в [шапку](https://www.cleverence.ru/support/%D0%A8%D0%B0%D0%BF%D0%BA%D0%B0+%D0%B4%D0%BE%D0%BA%D1%83%D0%BC%D0%B5%D0%BD%D1%82%D0%B0/) или строку документа любое количество дополнительных полей.

Так мы и поступим в данном случае, добавив в строку поле «СерийныйНомер».

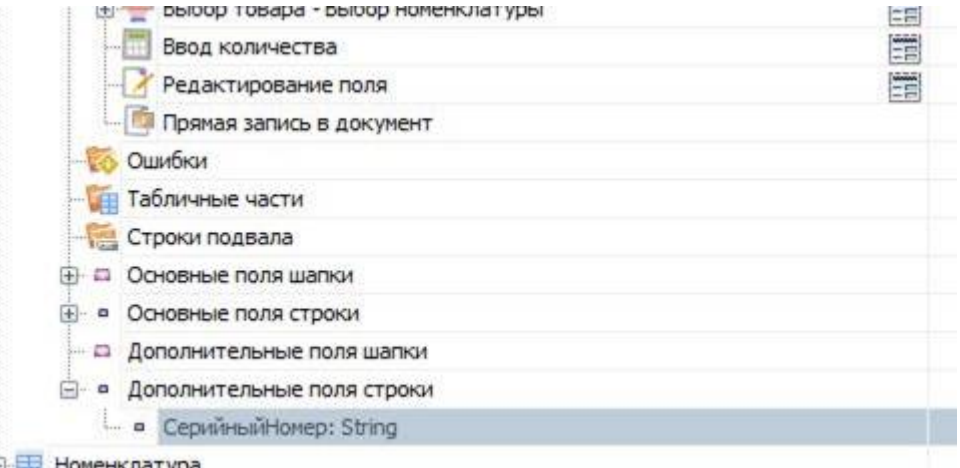

Как мы уже выяснили ранее, после сканирования и нахождения товара, в [сессии](https://www.cleverence.ru/support/%D0%9E%D0%B1%D0%BC%D0%B5%D0%BD+%D0%B4%D0%B0%D0%BD%D0%BD%D1%8B%D0%BC%D0%B8+%D0%BC%D0%B5%D0%B6%D0%B4%D1%83+%D0%B4%D0%B5%D0%B9%D1%81%D1%82%D0%B2%D0%B8%D1%8F%D0%BC%D0%B8/) формируется объект [SelectedProduct,](https://www.cleverence.ru/support/SelectedProduct/) который служит промежуточной порцией текущих данных до их занесения в документ в виде строки документа.

Соответственно, после того как мы завели дополнительное поле строки, оно автоматически стало нам доступно в [SelectedProduct](https://www.cleverence.ru/support/SelectedProduct/) по шаблону {SelectedProduct.СерийныйНомер}.

Для его визуальной правки, как нам требуется в поставленной задаче, используется специальное действие [«Редактирование](https://www.cleverence.ru/support/%D0%94%D0%B5%D0%B9%D1%81%D1%82%D0%B2%D0%B8%D0%B5+%C2%AB%D0%A0%D0%B5%D0%B4%D0%B0%D0%BA%D1%82%D0%B8%D1%80%D0%BE%D0%B2%D0%B0%D0%BD%D0%B8%D0%B5+%D0%BF%D0%BE%D0%BB%D1%8F%C2%BB/) поля».

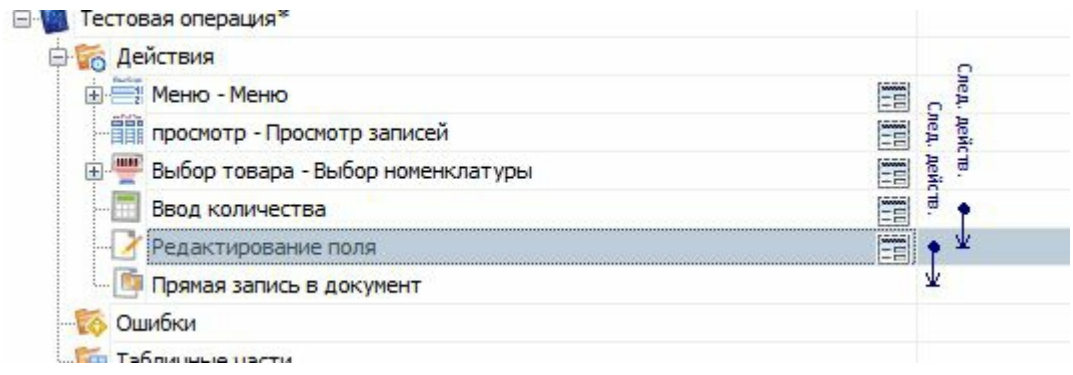

В свойствах этого действия укажем:

- Имя редактируемого поля (собственно наш СерийныйНомер);
- Источник данных (позволяет указать, что мы редактируем: поле [шапки](https://www.cleverence.ru/support/%D0%A8%D0%B0%D0%BF%D0%BA%D0%B0+%D0%B4%D0%BE%D0%BA%D1%83%D0%BC%D0%B5%D0%BD%D1%82%D0%B0/), строки или просто переменную в [сессии\)](https://www.cleverence.ru/support/%D0%9E%D0%B1%D0%BC%D0%B5%D0%BD+%D0%B4%D0%B0%D0%BD%D0%BD%D1%8B%D0%BC%D0%B8+%D0%BC%D0%B5%D0%B6%D0%B4%D1%83+%D0%B4%D0%B5%D0%B9%D1%81%D1%82%D0%B2%D0%B8%D1%8F%D0%BC%D0%B8/);
- Запомнить прошлое значение (нужно выбрать «нет», так как вряд ли

серийные номера разных сканирований могут совпадать, поэтому такое запоминание не понадобится).

Так же можно добавить произвольный текст в самом окне или в верхней части окна, используя [шаблоны](https://www.cleverence.ru/support/%D0%A8%D0%B0%D0%B1%D0%BB%D0%BE%D0%BD%D1%8B+%D1%82%D0%B5%D0%BA%D1%81%D1%82%D0%BE%D0%B2+%D0%B8+%D0%B2%D1%8B%D1%80%D0%B0%D0%B6%D0%B5%D0%BD%D0%B8%D0%B9/) описанные нами ранее.

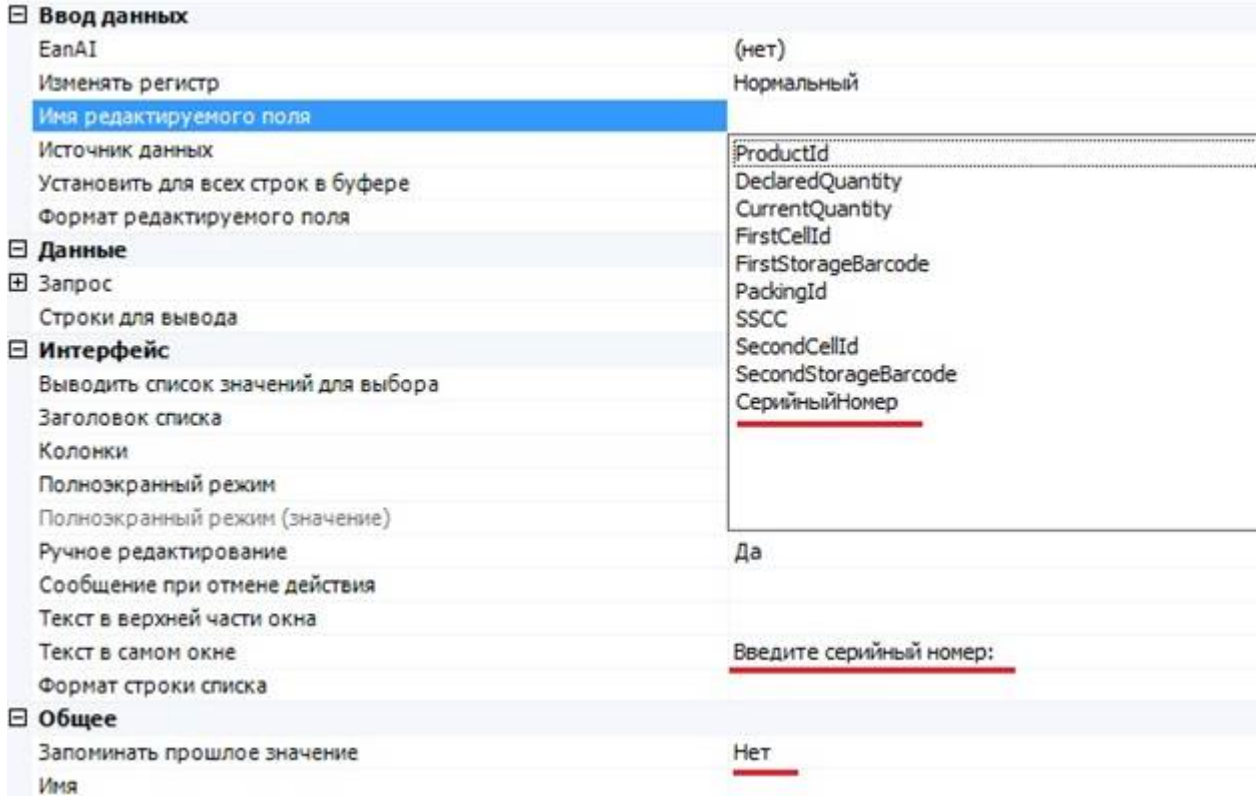

Все, редактирование дополнительного серийного номера готово.

[Действие](https://www.cleverence.ru/support/%D0%94%D0%B5%D0%B9%D1%81%D1%82%D0%B2%D0%B8%D0%B5+%C2%AB%D0%A0%D0%B5%D0%B4%D0%B0%D0%BA%D1%82%D0%B8%D1%80%D0%BE%D0%B2%D0%B0%D0%BD%D0%B8%D0%B5+%D0%BF%D0%BE%D0%BB%D1%8F%C2%BB/) будет изменять значение поля {SelectedProduct.СерийныйНомер}, которое в дальнейшем при занесении в документ попадет в доп. поле строки документа.

Теперь мы можем поправить действие [просмотра](https://www.cleverence.ru/support/%D0%94%D0%B5%D0%B9%D1%81%D1%82%D0%B2%D0%B8%D0%B5+%C2%AB%D0%9F%D1%80%D0%BE%D1%81%D0%BC%D0%BE%D1%82%D1%80+%D0%B7%D0%B0%D0%BF%D0%B8%D1%81%D0%B5%D0%B9%C2%BB/) записей, так чтобы видеть заданные нами серийные номера, задав соответствующий [шаблон](https://www.cleverence.ru/support/%D0%A8%D0%B0%D0%B1%D0%BB%D0%BE%D0%BD%D1%8B+%D1%82%D0%B5%D0%BA%D1%81%D1%82%D0%BE%D0%B2+%D0%B8+%D0%B2%D1%8B%D1%80%D0%B0%D0%B6%D0%B5%D0%BD%D0%B8%D0%B9/) для колонки:

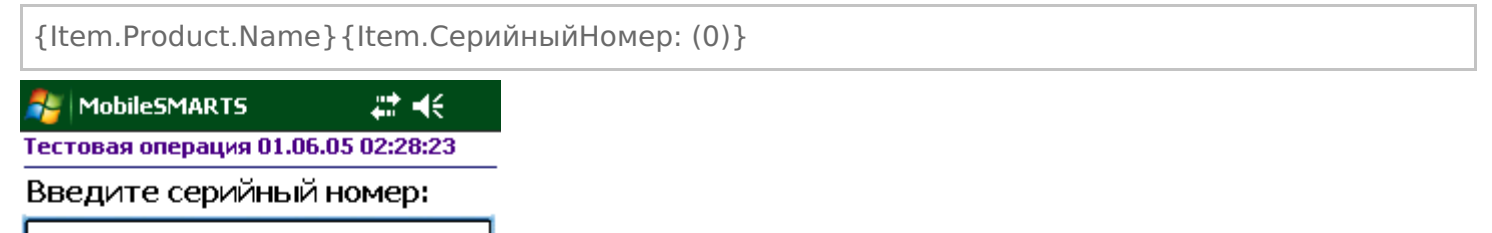

Сделать редактирование срока годности еще проще. Такое поле уже заведено в строке документа Mobile **SMARTS по-умолчанию: ExpiredDate. Поэтому достаточно просто добавить и настроить действие** редактирования.

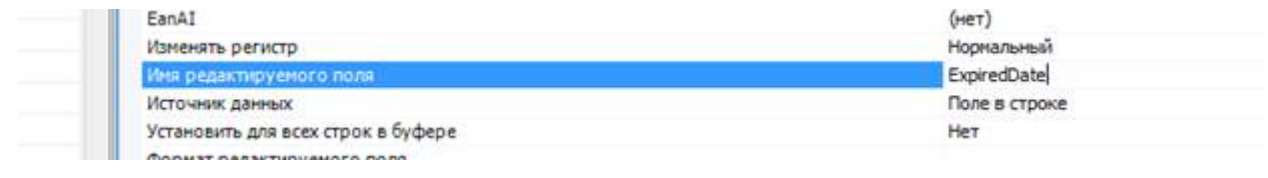

программирование Ð

## Не нашли что искали?

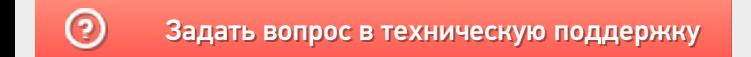